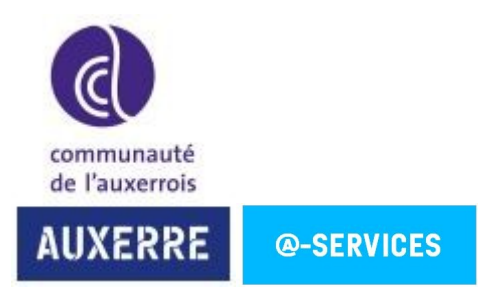

#### **CONNEXION SANS FIL AUX VIDÉOPROJECTEURS**

La connexion sans fil entre l'ordinateur portable et le vidéoprojecteur se fait à l'aide du programme « Qcast Mirror » (déjà installé sur le vidéoprojecteur). Il se lance automatiquement lorsque le vidéoprojecteur démarre.

QcastMirror vous permet d'afficher l'écran miroir des Smartphones, tablettes et ordinateurs via un signal WiFi.

- **Connexion avec les ordinateurs portables (Windows 10) :**
- 1. Sélectionner le bouton **Connecter** du **Centre de notifications** de Windows

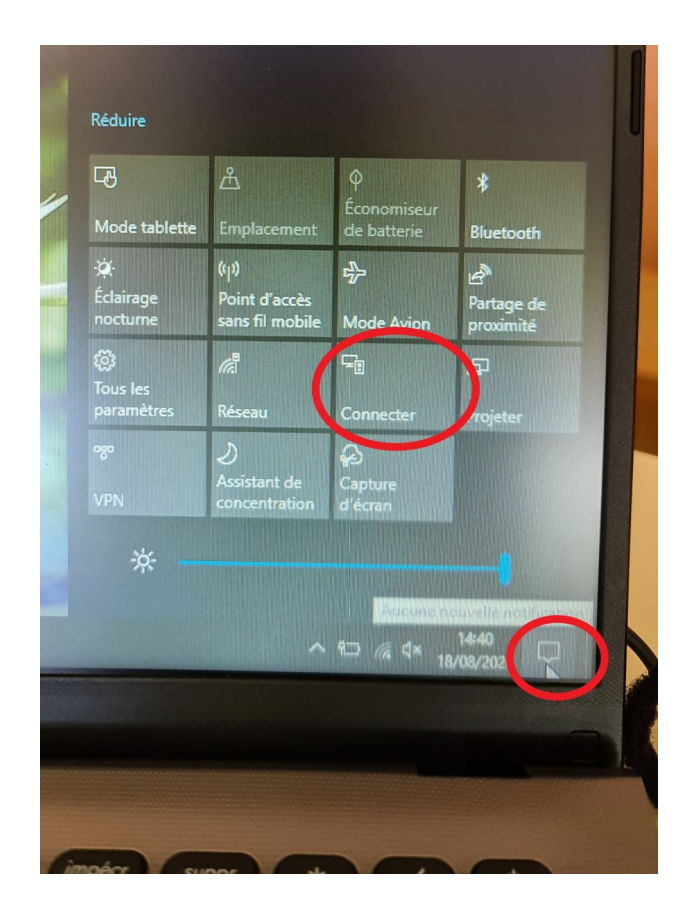

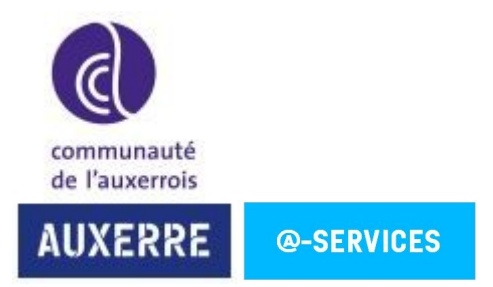

2. Sélectionner Qcast Mirror dans la liste des appareils disponibles (le nom exact est affiché sur l'écran de projection). Puis l'écran de l'ordinateur s'affiche sur l'écran.

**Aucun mot de passe n'est demandé via cette méthode, la connexion se fait de façon automatique.**

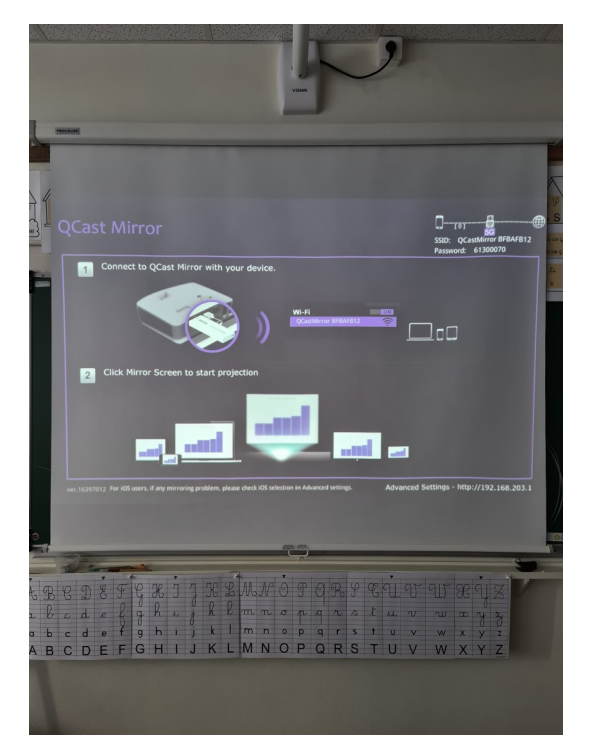

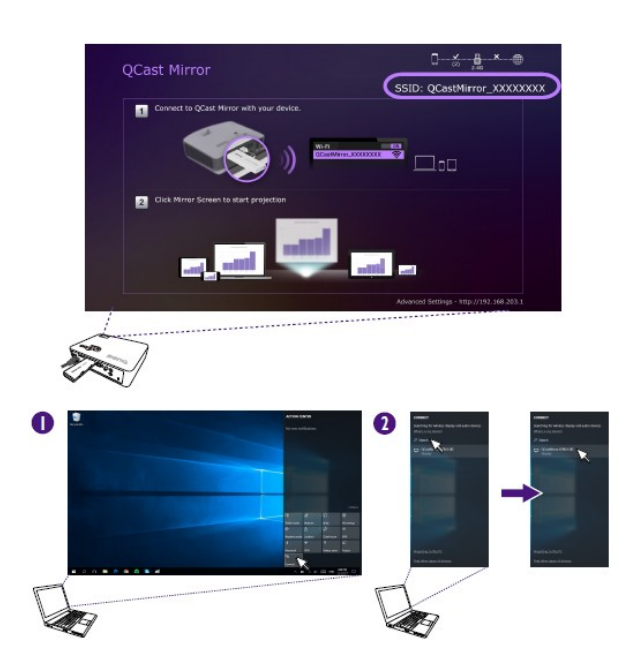

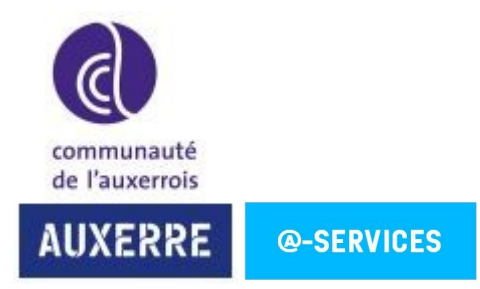

### **CONNEXION FILAIRE AUX VIDÉOPROJECTEURS**

Pour chaque vidéoprojecteur, un boîtier de connexion a été installé à côté de l'écran. Cela permet une connexion filaire entre l'ordinateur portable et le vidéoprojecteur via un câble HDMI (non fourni).

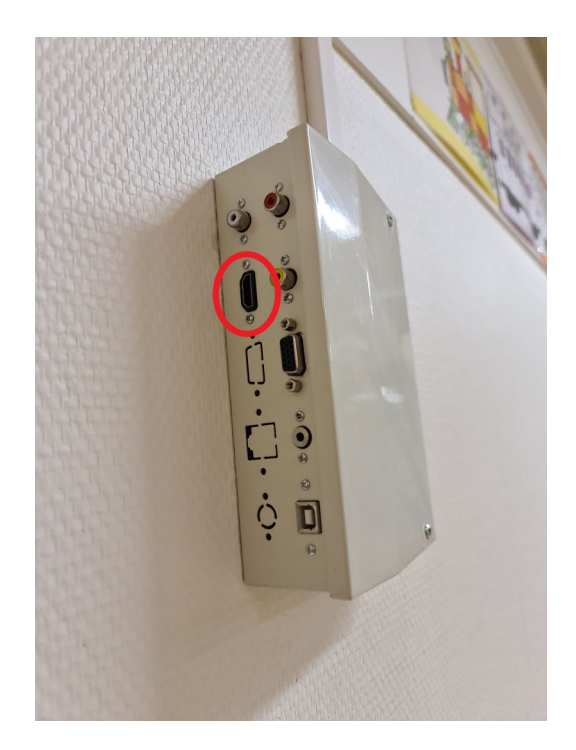

Lorsque le câble HDMI est relié entre le boîtier et l'ordinateur, la source bascule automatiquement pour projeter l'image de l'ordinateur via le câble. Si le basculement ne se fait pas de façon automatique, vous avez la possibilité de sélectionner la source via la télécommande ou le bouton du vidéoprojecteur.

### Changement de signal d'entrée

Vous pouvez connecter le projecteur à plusieurs appareils en même temps. Il ne peut toutefois afficher qu'un plein écran à la fois. Lors de la mise en marche, le projecteur recherche automatiquement les signaux disponibles.

Assurez-vous que le Menu Avancé - Réglages > Recherche auto de la source est réglé sur Act si vous souhaitez que le projecteur recherche automatiquement les signaux.

Pour sélectionner la source :

- 1. Appuyez SOURCE. Une barre de sélection de la source s'affiche.
- 2. Appuyez ▲/▼ jusqu'à la sélection du signal souhaité et appuyez OK.

Une fois le signal détecté, les informations concernant la source sélectionnée s'affichent dans le coin de l'écran pendant quelques secondes. Si plusieurs appareils sont connectés au projecteur, répétez les étapes 1-2 pour rechercher un autre signal.

#### MX825ST/MW826ST

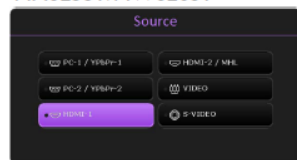

MX808ST/MW809ST

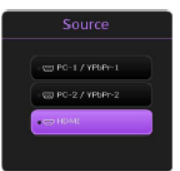

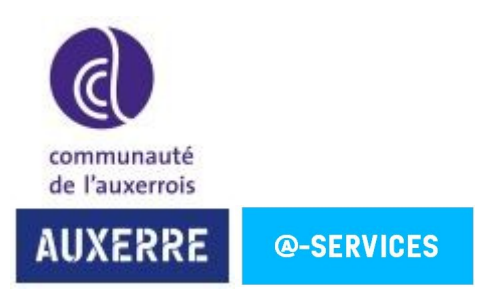

### **AJUSTEMENT DE L'IMAGE EN FONCTION DE L'ÉCRAN**

L'image projetée peut être personnalisée en fonction de la positon de l'écran de projection. Pour cela, aller dans le menu du vidéoprojecteur. (le vidéoprojecteur peut également être réglé physiquement au niveau de l'inclinaison)

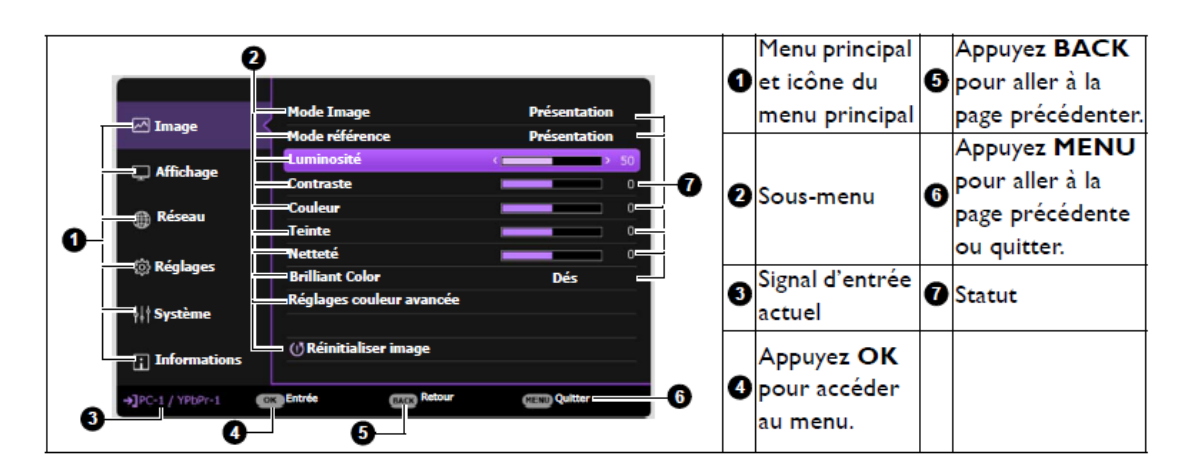

**Affichage** => **Ajustement de la taille d'écran.** Cela permet de réduire ou agrandir l'image à une taille souhaitée.

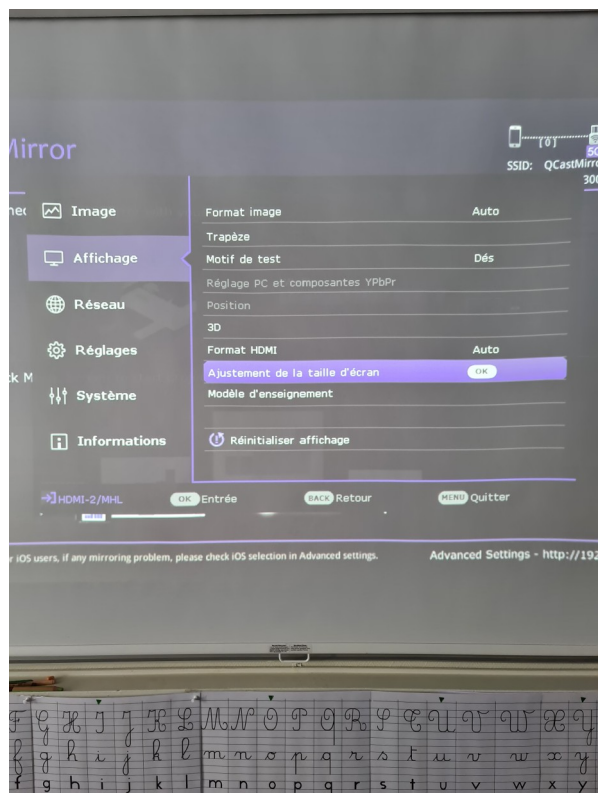

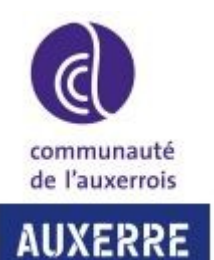

**INFORMATIONS PRATIQUES :**

Un guide de démarrage rapide et une télécommande sont fournis avec les vidéoprojecteurs.

## Le projecteur ne s'allume pas.

**@-SERVICES** 

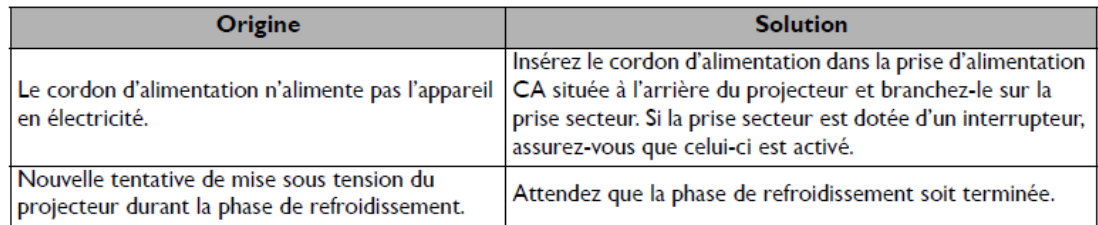

#### Pas d'image

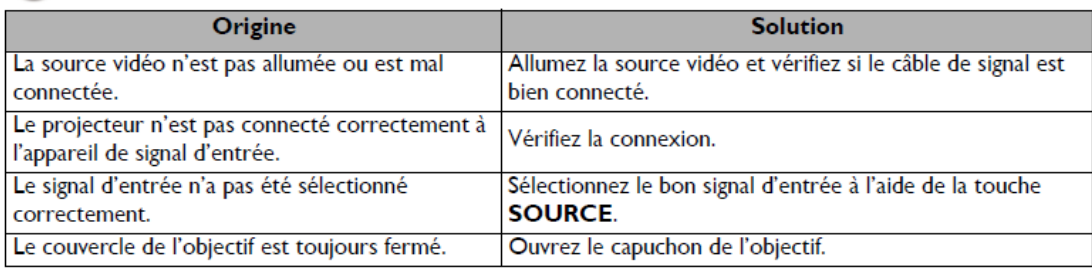

#### Image brouillée

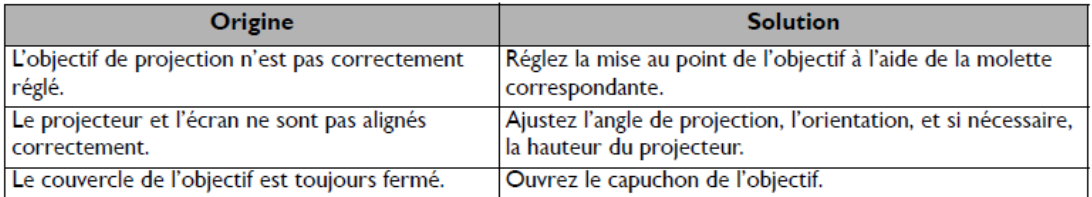

#### La télécommande ne fonctionne pas.

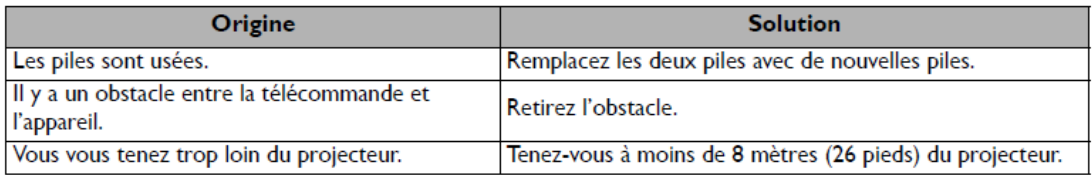

Pour toute demande d'assistance, merci de déclarer un incident sur le site support.auxerre.fr

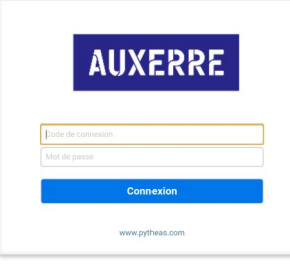